# Postage Stamp

People buy postage stamps and put them on letters, postcards, and packages to prove that they have paid enough to send the items. What written information is on a stamp? What types of pictures do you see on stamps? How much do different types of stamps cost?

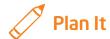

Design a stamp that shows information about your community. Look at the following example:

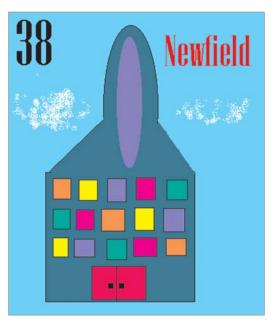

Postage Stamp Example

Think about the following questions, and discuss your ideas with your partner. You might want to write your ideas on a sheet of paper and draw a rough sketch of what you want your stamp to look like.

- Is there an important person, place, thing or event in your community that you would like to put on your stamp? What would you want your picture of this person, place, or thing to look like?
- How much money should the stamp be worth?
- What words might you put on the stamp?
- How might you arrange the picture, price, and words on your stamp?

#### **Unit 1: Technology and Community**

For help on how to do certain skills, look at the following groups in the *Help Guide*:

- Graphics Group 1: Getting to Know the Graphics Paint Software (NOTE: This group name will change depending on the Help Guide version being used.)
- Graphics Group 2: Painting Shapes and Lines
- Graphics Group 3: Making Changes to Pictures and Photos in the Graphics Paint Software (NOTE: This group name will change depending on the Help Guide version being used.)

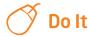

- 1. Start the graphics software and, if necessary, open a new, blank painting canvas.
- If needed, change the size and shape of your painting canvas so it is about the size of your screen. (See Graphics Skill 2.12: To change the size of a painting canvas.)
- 3. Paint a rectangle for the outer edges of your stamp design.

**Challenge:** Use the **Eraser/Color Eraser** tool to make the stamp's border look like it was torn from a sheet or a book of stamps. Make sure you pick the background color you want first! (See the Postage Stamp Challenge Example at the end of this section.)

- 4. Use the tools to paint the picture you want on your stamp. Be sure to pick the color you want before you paint any lines, shapes, or strokes. If you make any mistakes, just use the **Undo** command.
- 5. Zoom in if you need a close-up view of your painting.
- 6. Pick a place in your stamp where you want to put the price. Then, type a number that shows how much money the stamp is worth. (NOTE: If using Microsoft Paint\*, after creating the text box, you might want to make the box see-through, or transparent, so you do not get a big rectangle over your stamp design.)

### **Unit 1: Technology and Community**

- 7. Change the look of the price.
- 8. Repeat Steps 6 and 7 to put the name of your community on the stamp.

**Challenge:** Select and copy the stamp. Then, start the word processing software and open a new, blank document. Paste the stamp into the document, and make it bigger or smaller as needed. Below the stamp, type a sentence or two about your stamp design. (See the Postage Stamp Challenge Example at the end of this section.)

9. Save your work as directed.

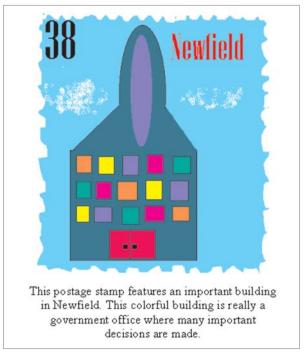

Postage Stamp Challenge Example

#### **Unit 1: Technology and Community**

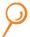

## **Review It**

Look over your stamp. Make sure it has the following elements:

- Picture of an important person, place, thing, or event in your community
- Stamp's price
- Name of your community

If any elements are missing, add them now. If you want, make other changes, as well. Remember to save your work when you are finished.

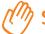

## Share It

Be prepared to discuss your answers to the following questions:

- How did you decide on the picture you painted for your stamp? Why is the person, place, thing, or event important to your community?
- Which tools did you use to design your stamp? Which tool did you like the best? Why did you like that tool?
- How do you think stamps were created before the use of computers?
  Why is graphics paint software a good tool for creating stamps?